# **How to Setup IP Camera Fixed IP address**

1, Install and run SearchTool software on your PC.

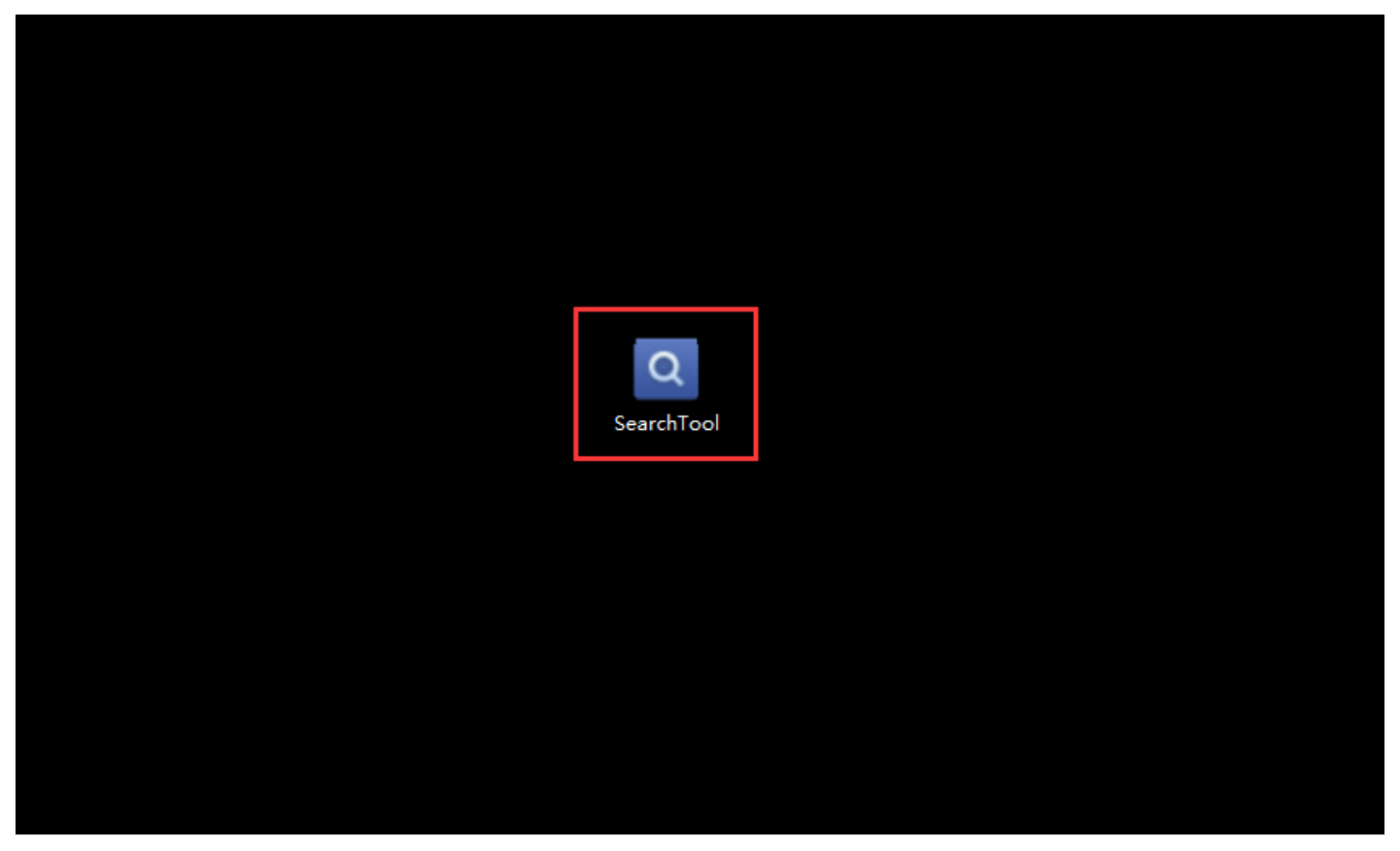

#### 2, Click Next

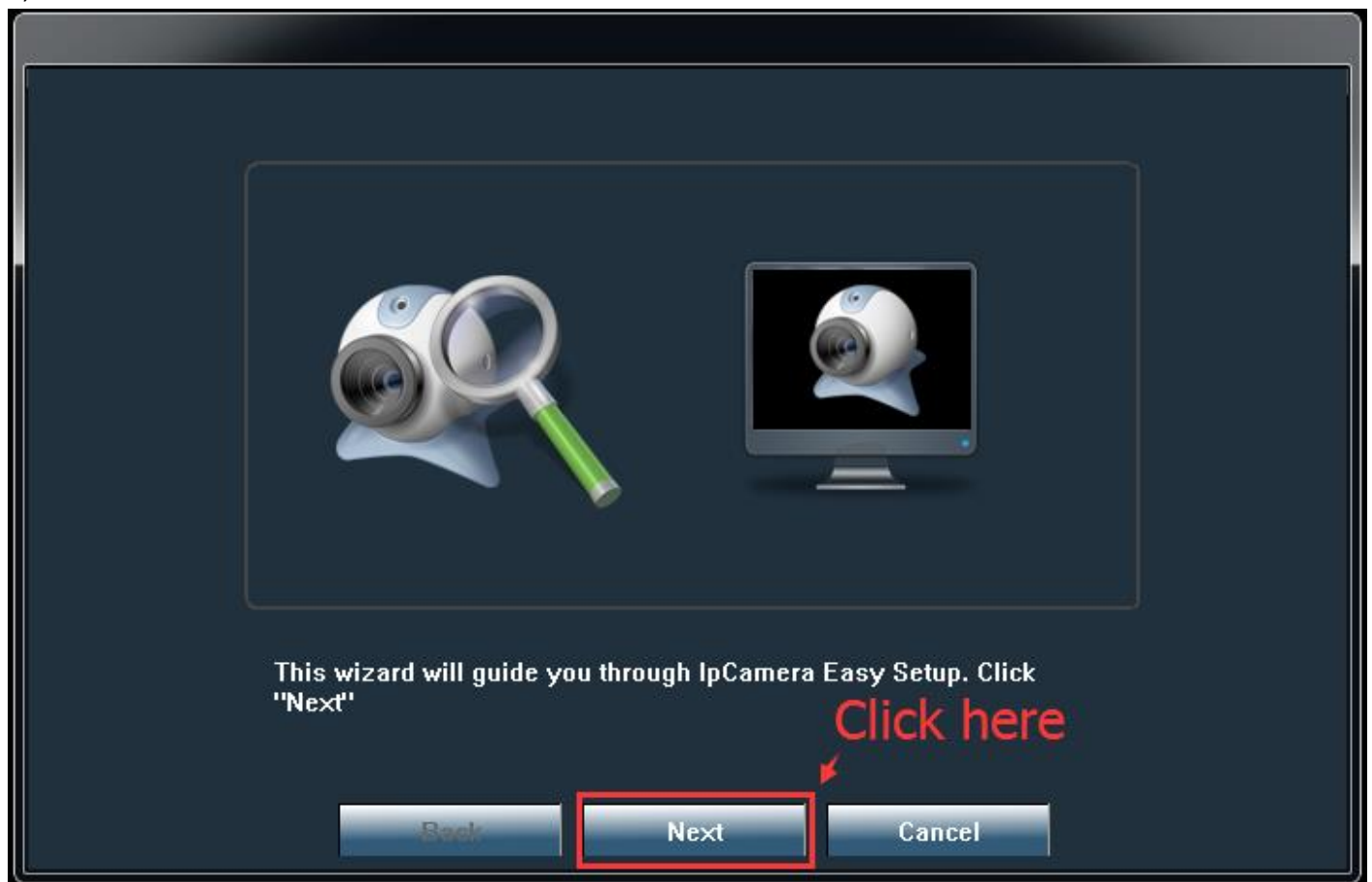

3, Click Refresh to find camera IP address.

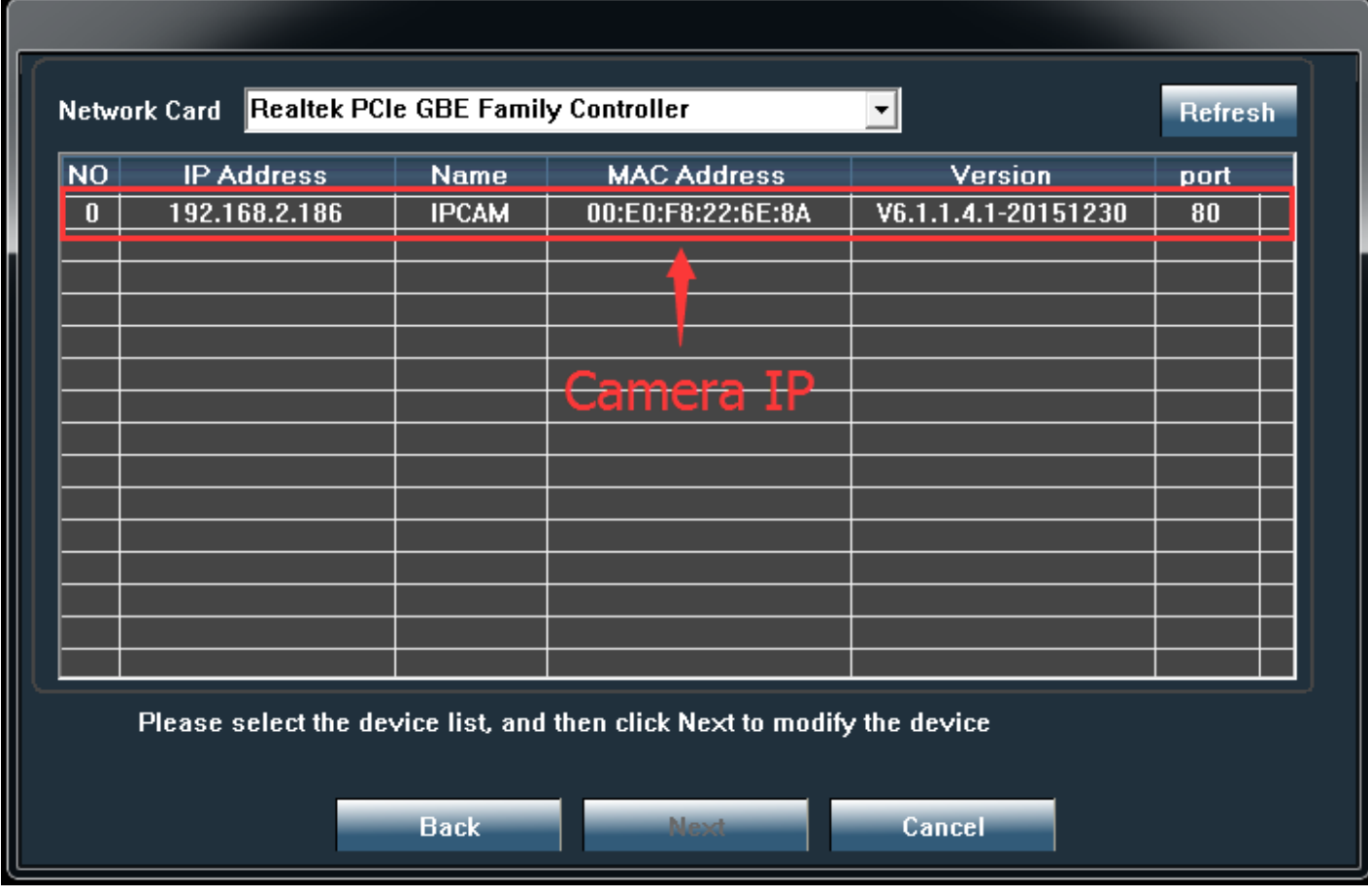

4, Open Internet Explorer, type in camera IP address, click search.

### Username: admin

### Password: admin

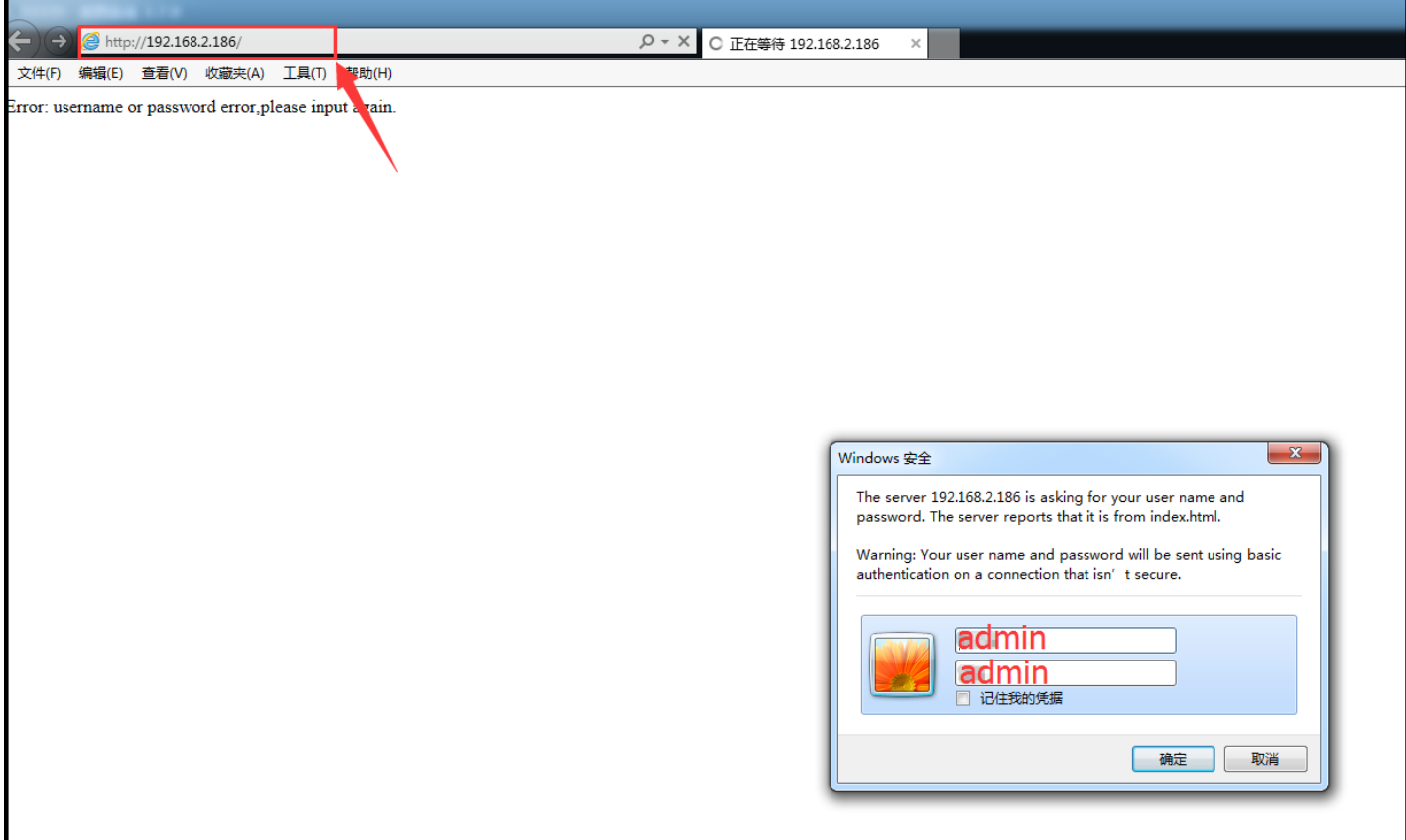

5, Choose English language, click PC view (you need to install Active X plug in when first use)

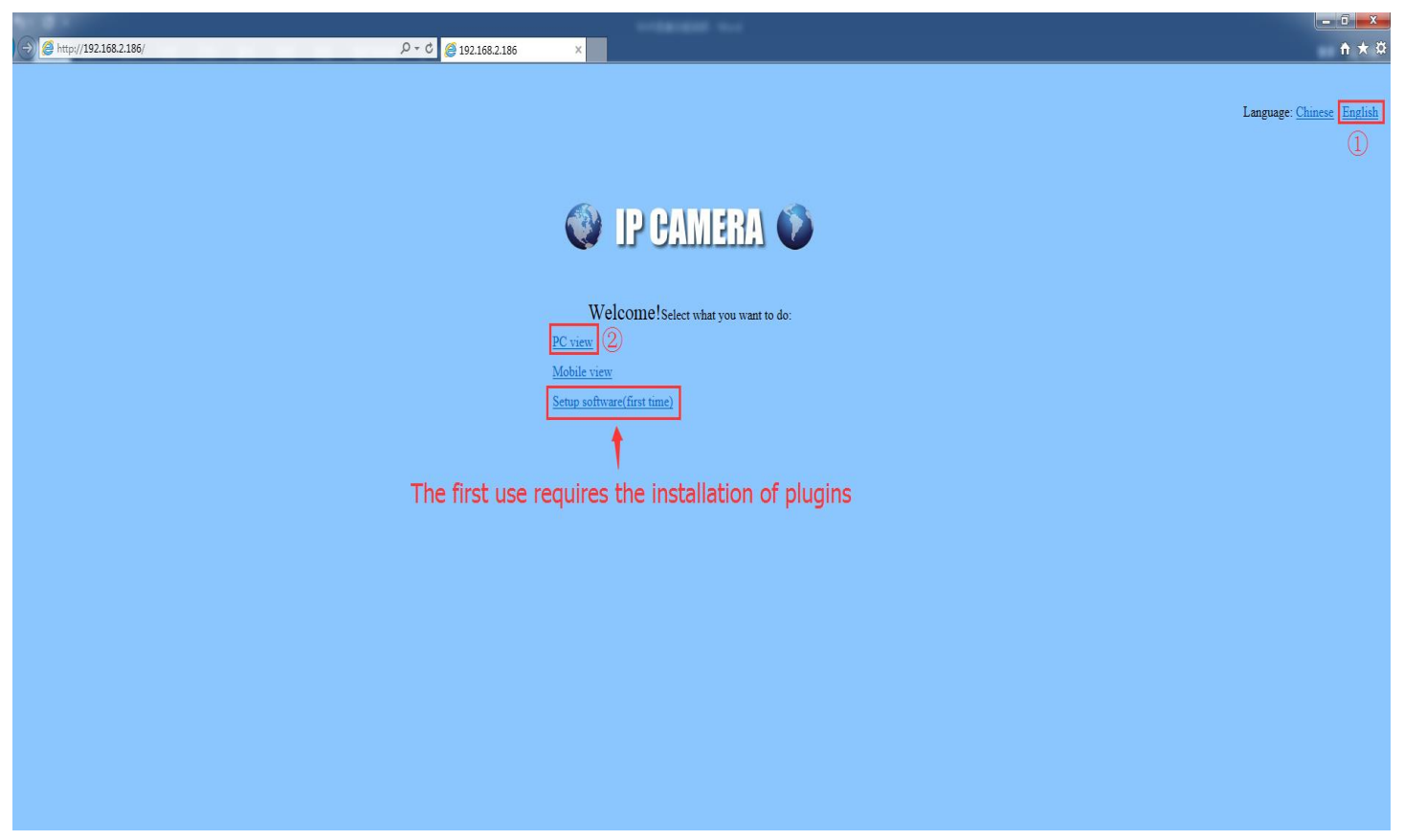

6, Settings—NetWork—network page, select Fixed IP Address.

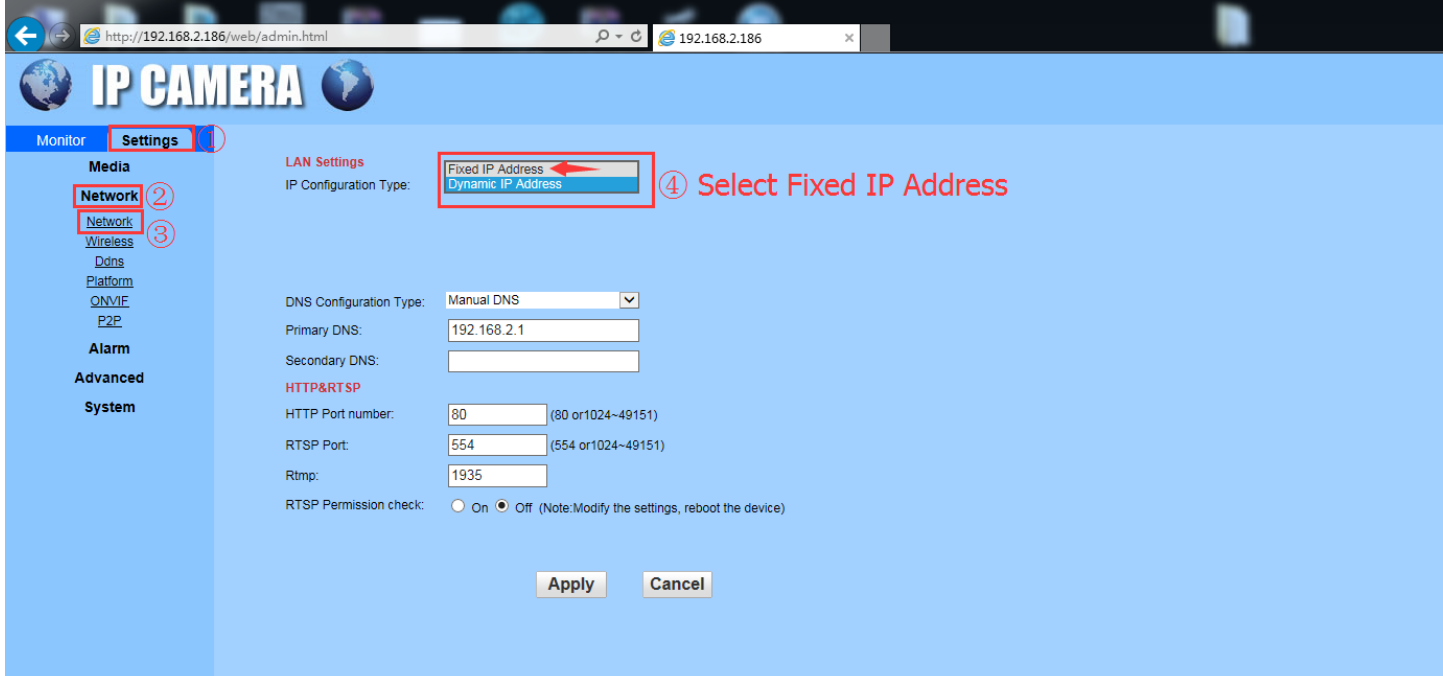

## 7, You can change IP address then click Apply.

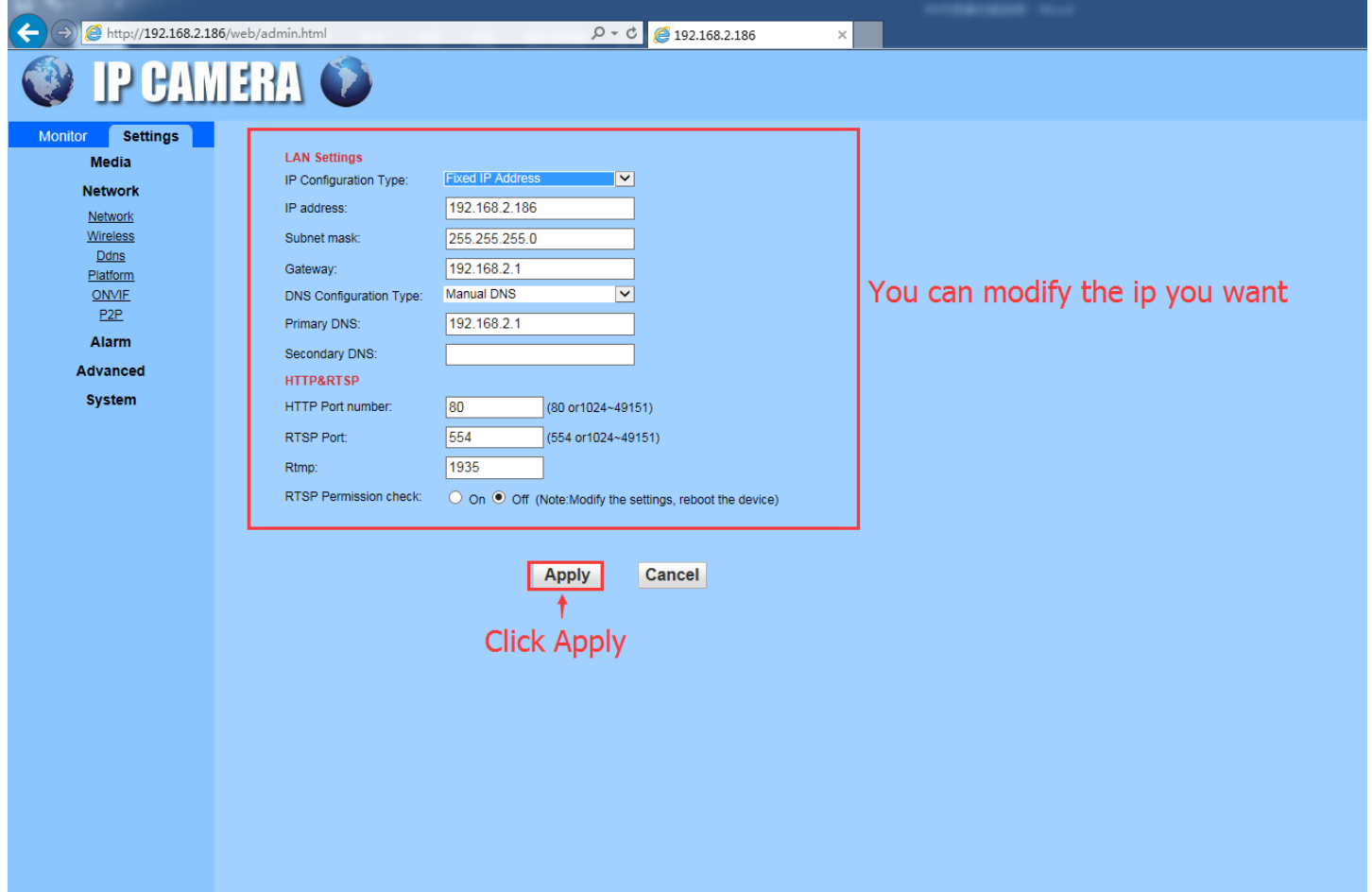